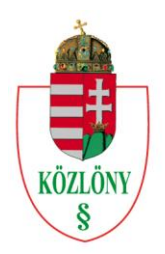

HUNGARIAN OFFICIAL JOURNAL PUBLISHER

# Felhasználói Útmutató

 $\ddot{\phantom{0}}$ 

# **JIRA**

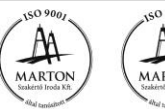

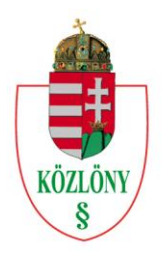

HUNGARIAN OFFICIAL JOURNAL PUBLISHER

#### **Dokumentum információ**

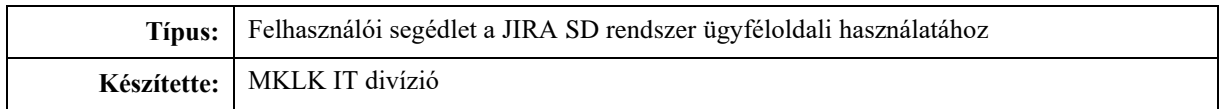

#### **Verzió történet**

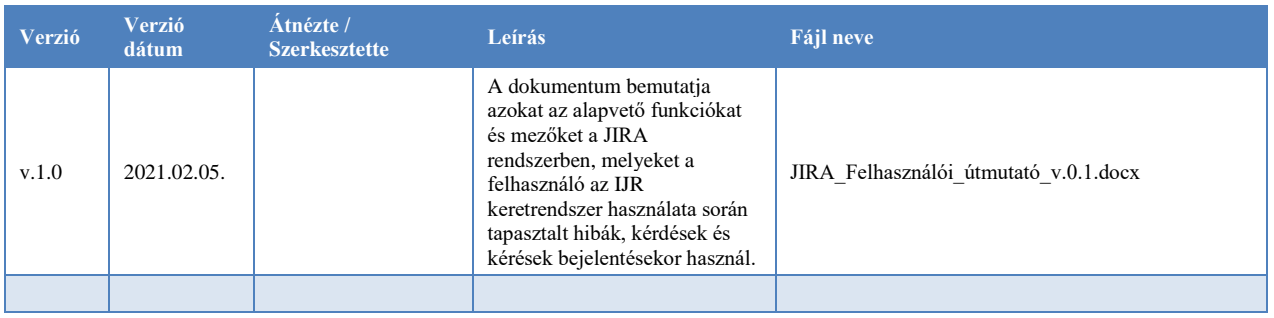

#### **JIRA rendszer célja**

A Magyar Közlöny Lap- és Könyvkiadó (a továbbiakban: MKLK) által üzemeltett JIRA SD rendszer az IJR keretrendszer használata során a felhasználó által tapasztalt hibák, kérések és kérdések bejelentését támogatja. A JIRA SD rendszerben konfigurálva lettek azok az alapvető funkciók, melyek az ügyféltől érkező feladatok többszinten történő kezelését biztosítják. A rendszer üzemeltetése során a feladatok kezelésére Level 1-2-3-4 modellt alkalmazunk. A bejelentés közvetlenül a Közlöny és Elektronikus Kiadvány Üzletág Divízió Ügyfélszolgálati csoportjához érkezik (L1), akik a bejelentést követően megkezdik az adott jegy feldolgozását. Amennyiben az összetett természetű bejelentést az ügyfélszolgálat nem tudja kezelni, akkor a jegy a probléma súlyosságától függően magasabb szintre, akár az Informatikai Üzemeltetési Divízió (L2), Informatikai Fejlesztési Divízió (L3), vagy külső fejlesztői (L4) terület szakértőihez kerül. Jelen dokumentum azokat az alapvető funkciókat öleli fel, mely felhasználói oldalról mutatja be a jegy életútját a felhasználói regisztrációtól egészen a jegy lezárásig.

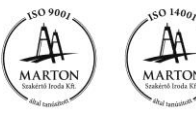

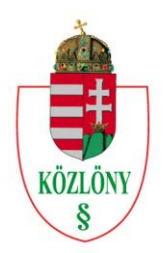

HUNGARIAN OFFICIAL JOURNAL PUBLISHER

### Tartalom

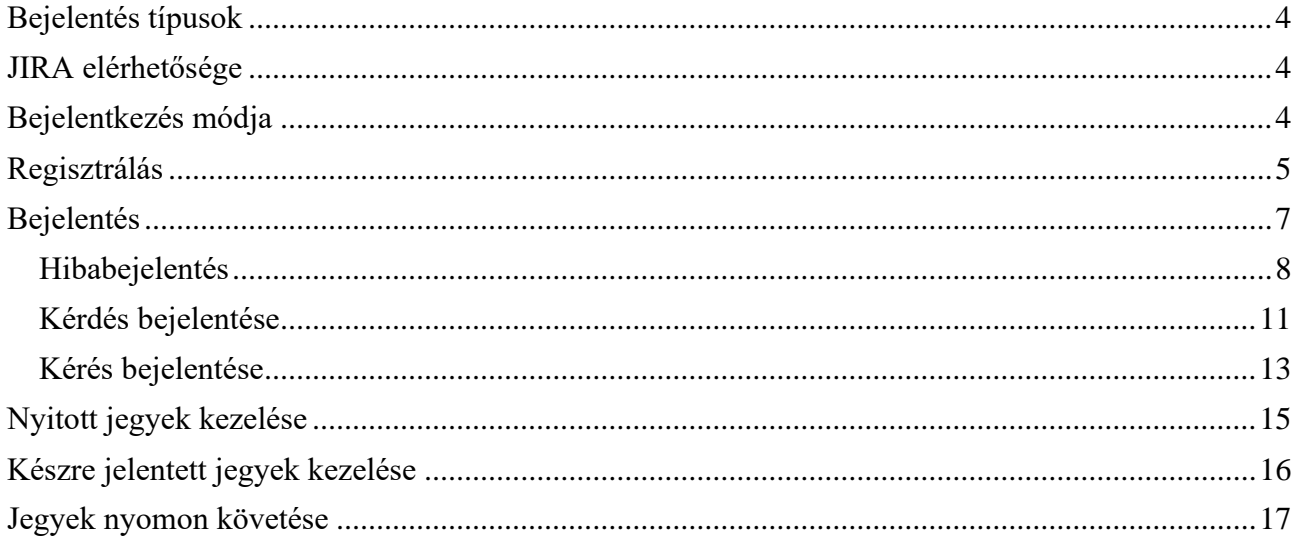

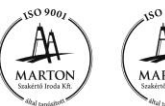

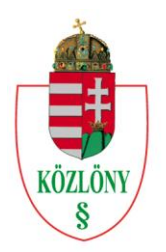

HUNGARIAN OFFICIAL JOURNAL PUBLISHER

#### <span id="page-3-0"></span>**Bejelentés típusok**

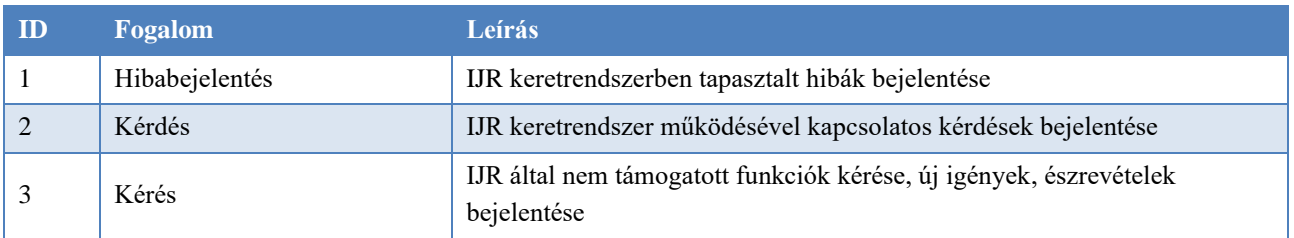

#### <span id="page-3-1"></span>**JIRA elérhetősége**

<https://jira.mhk.hu/servicedesk/customer/portal/1>

#### <span id="page-3-2"></span>**Bejelentkezés módja**

A fenti link az alábbi felületre navigálja a felhasználót, amennyiben a felhasználó még **nem regisztrált** a JIRA rendszerben.

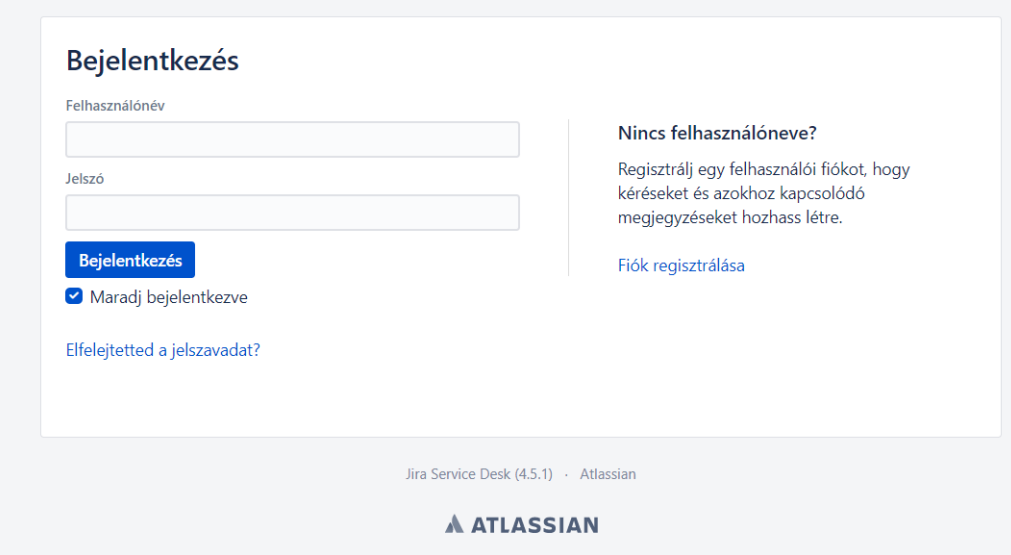

Bejelentkezni csak regisztrált felhasználóként lehet.

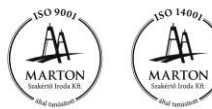

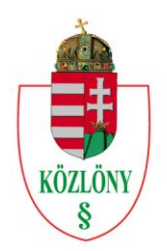

HUNGARIAN OFFICIAL JOURNAL PUBLISHER

#### <span id="page-4-0"></span>**Regisztrálás**

A **'Fiók regisztrálás'**-hoz a 'Bejelentkezés' felületen kövesse az alábbi lépéseket:

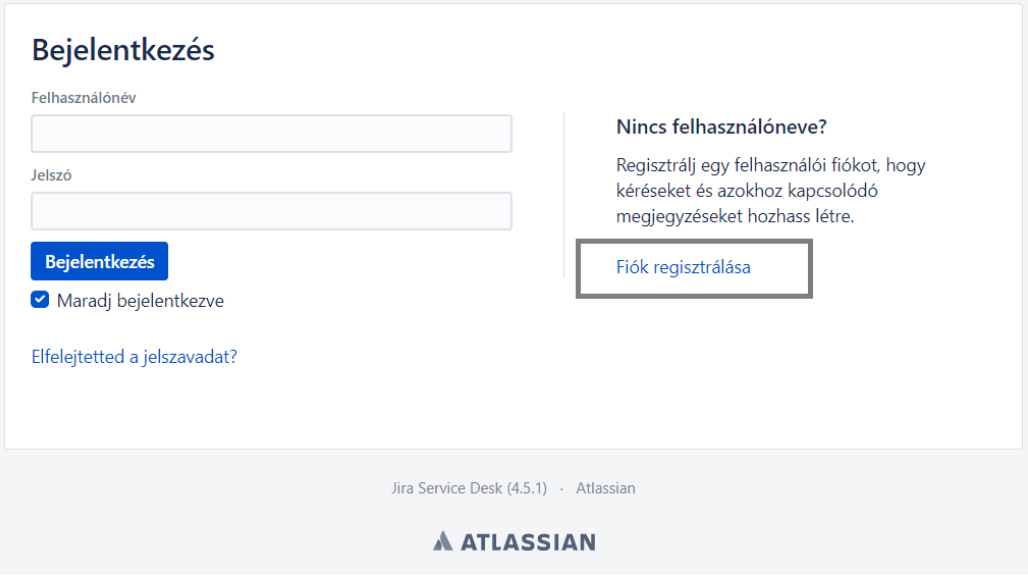

1. Kattintson a 'Fiók regisztrálása' linkre, mely a Fiók regisztrálása oldalra irányítja.

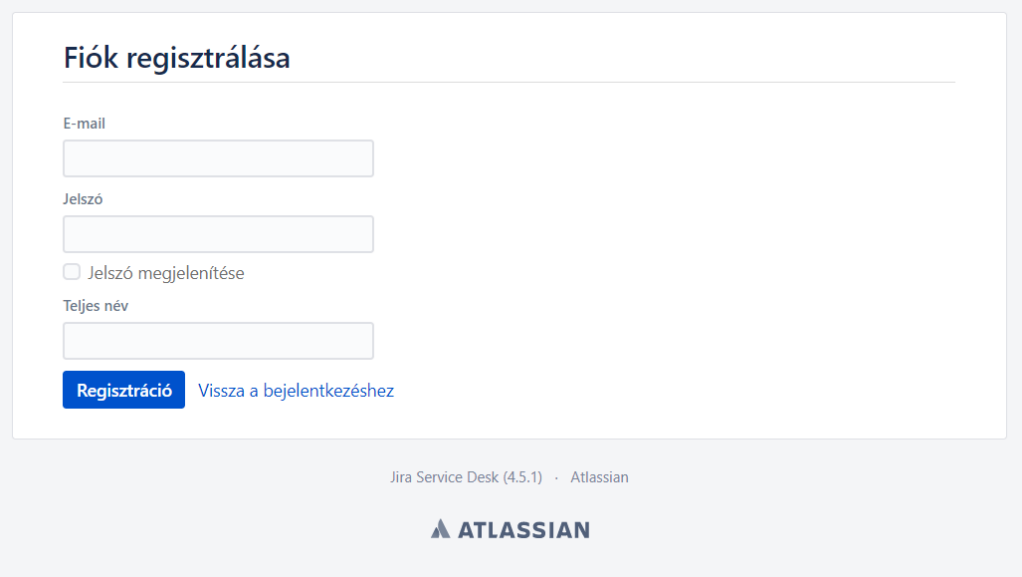

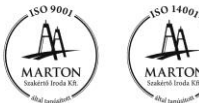

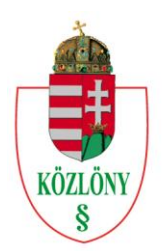

**HUNGARIAN OFFICIAL JOURNAL PUBLISHER** 

2. Adja meg az E-mail címét, Jelszavát és Teljes nevét.

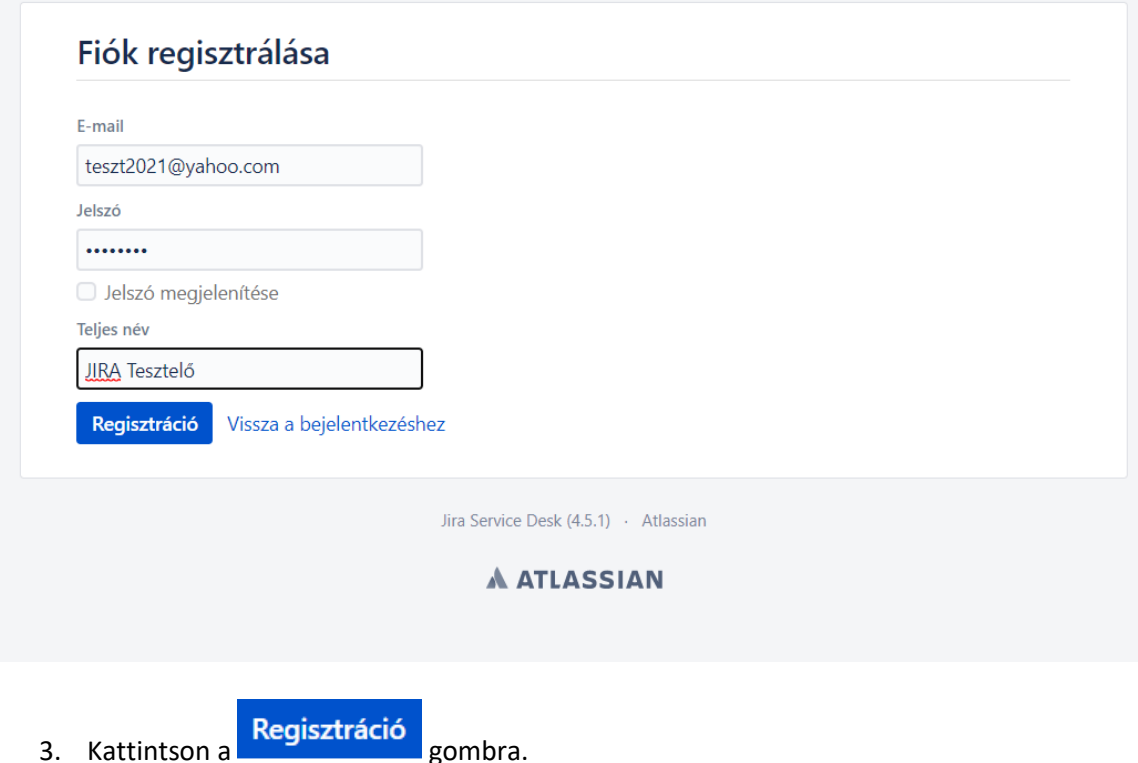

A sikeres regisztráció után a felület automatikusan az 'IJR ügyfélszolgálat' oldalra navigálja a felhasználót.

*Regisztrált felhasználóként* a Felhasználónév és Jelszó megadása után a Bejelentkezés gombra kattintva az 'IJR ügyfélszolgálat' felületre érkezik.

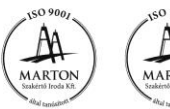

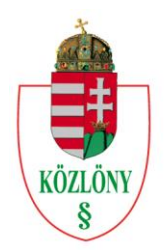

**HUNGARIAN OFFICIAL JOURNAL PUBLISHER** 

#### <span id="page-6-0"></span>**Bejelentés**

Az IJR ügyfélszolgálat odalán a felhasználó a bejelentéskor három kategória közül választhat. A kategóriák meghatározását a **Bejelentés típusok** fejezet tartalmazza.

Az **IJR ügyfélszolgálat** oldal az alábbi módon jelenik meg:

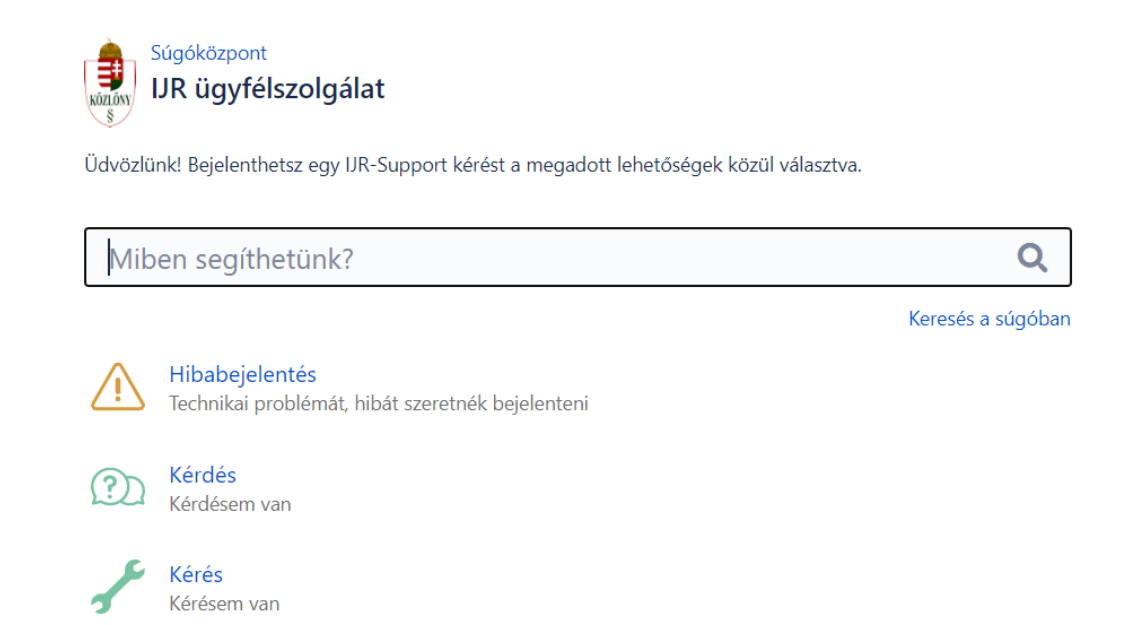

A sikeres regisztráció után a rendszer felkínálja a böngészőben a jelszó mentését.

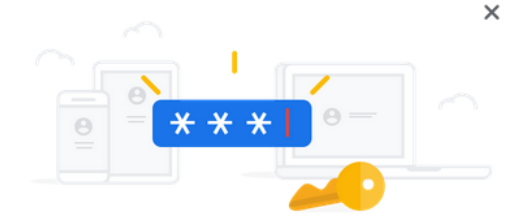

Szeretné elmenteni a jelszót?

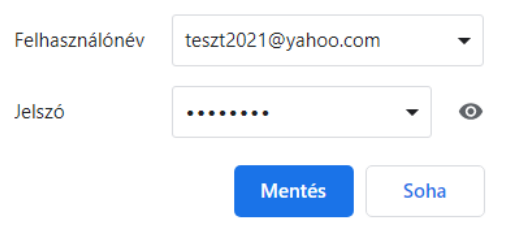

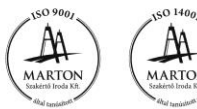

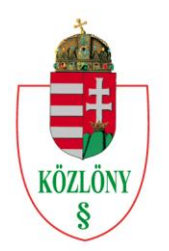

**HUNGARIAN OFFICIAL JOURNAL PUBLISHER** 

#### <span id="page-7-0"></span>**Hibabejelentés**

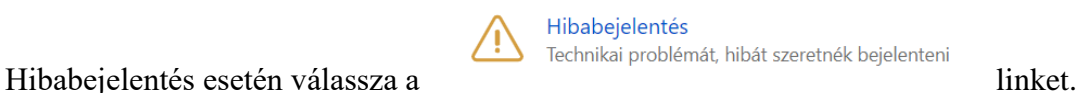

Ezután a **Hibabejelentés** oldalra érkezik. Ez az oldal a hibabejelentéshez szükséges mezőket tartalmazza. Az opcionális (nem kötelezően kitöltendő) mezők jelölve vannak, azok a mezők, ahol ez nincs külön jelölve, kötelezően kitöltendőek. A jegy létrehozásakor a rendszer figyelmeztetést küld a felhasználónak, ha a kötelező mező(k) nem került(ek) kitöltésre.

#### **Kötelező mezők:**

- **Bejelentés tárgya**
- **Telefonszám**
- **IJR-ben használt felhasználó azonosító**
- **Működési környezet**
- **Alrendszer**
- **Hiba időpontja**
- **Tapasztalt jelenség**

A mezők mellett rövid magyarázat található, amely segíti a mezők értelmezését.

Prioritás esetén a P1 jelenti a legnagyobb, P3 a legkisebb prioritást.

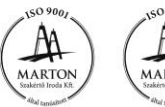

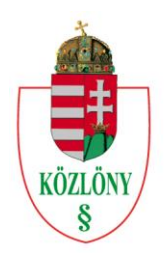

HUNGARIAN OFFICIAL JOURNAL PUBLISHER

Súgóközpont / IJR ügyfélszolgálat Hibabejelentés

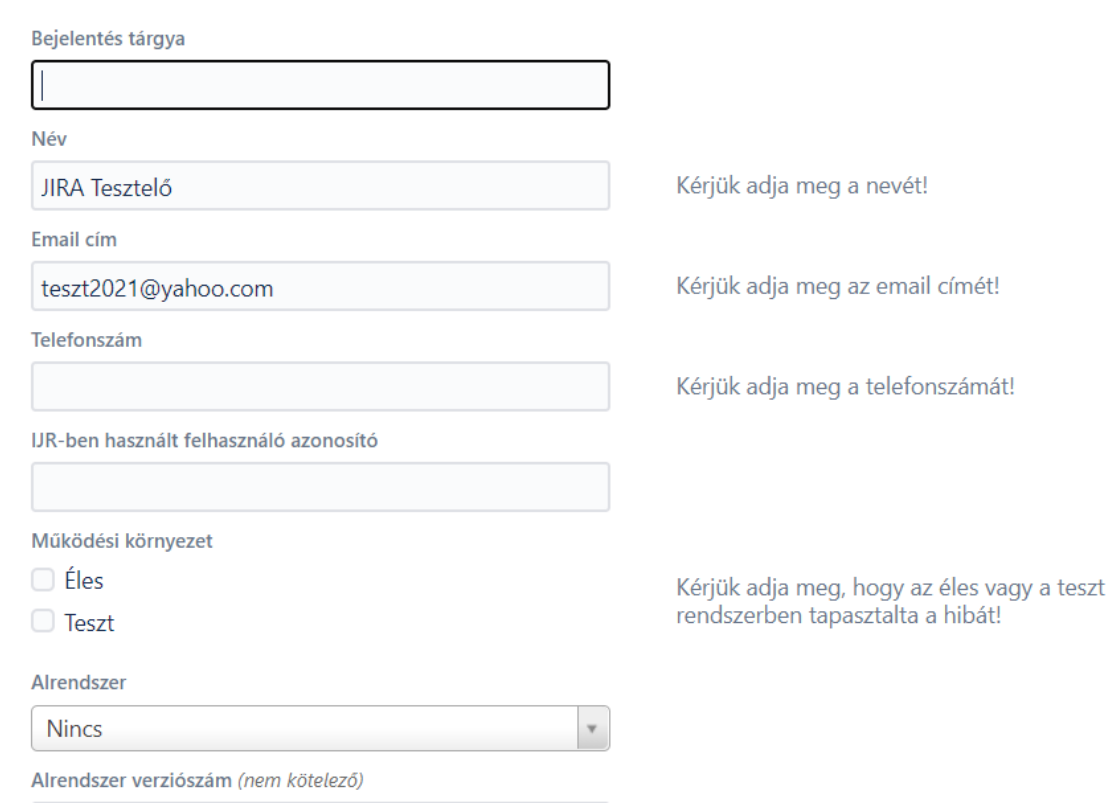

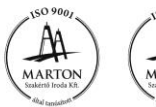

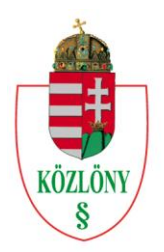

HUNGARIAN OFFICIAL JOURNAL PUBLISHER

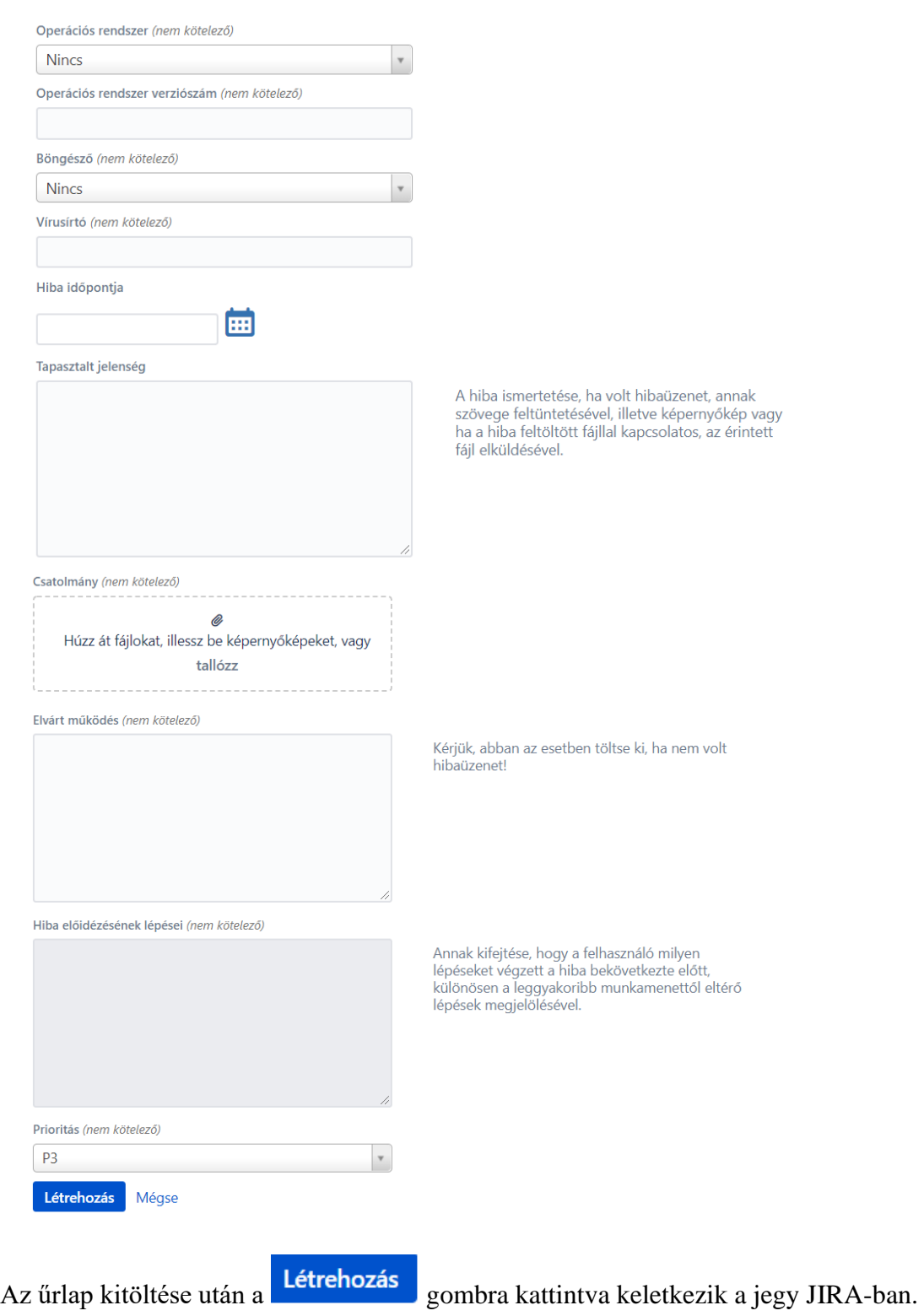

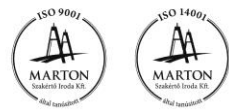

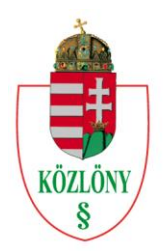

**HUNGARIAN OFFICIAL JOURNAL PUBLISHER** 

#### <span id="page-10-0"></span>**Kérdés bejelentése**

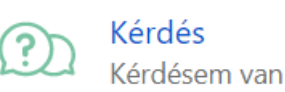

Kérdés esetén válassza a linket.

Ezután a **Kérdés** oldalra érkezik. Ez az oldal a kérdéshez szükséges mezőket tartalmazza. Az opcionális mező jelölve van. Ezen felül az összes mező kitöltése kötelező. A jegy létrehozásakor a rendszer figyelmeztetést küld a felhasználónak, ha a kötelező mező(k) nem került(ek) kitöltésre.

#### **Kötelező mezők:**

- **Kérdés tárgya**
	- **Alrendszer**
- **Leírás**
- **Telefonszám**
- **IJR-ben használt felhasználó azonosító**

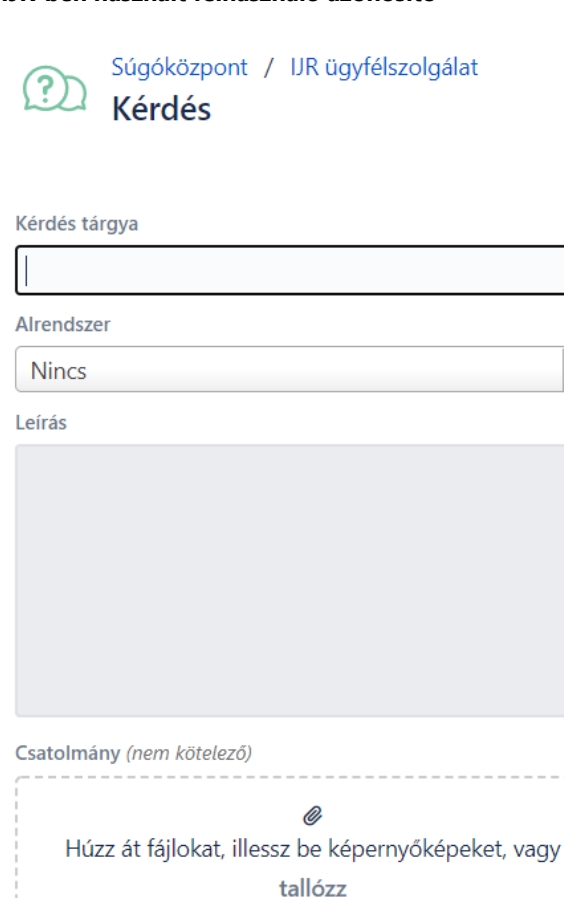

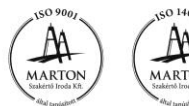

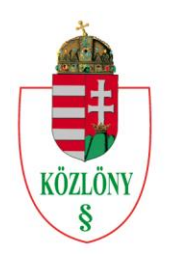

HUNGARIAN OFFICIAL JOURNAL PUBLISHER

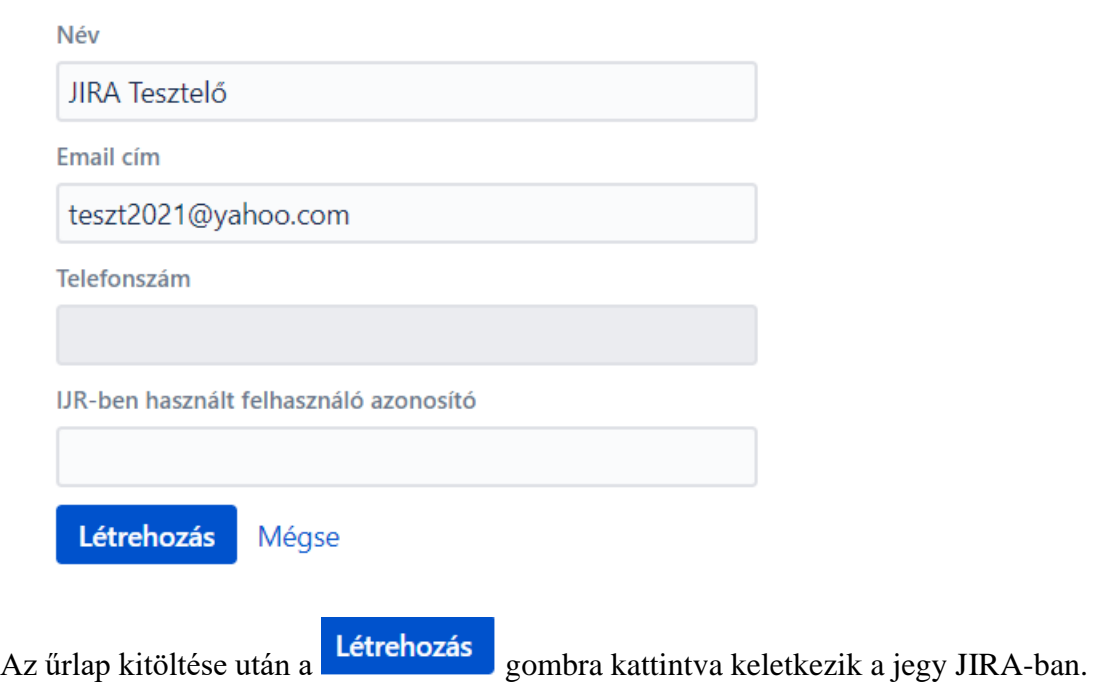

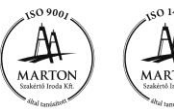

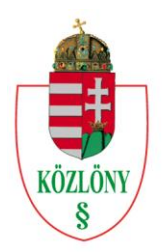

**HUNGARIAN OFFICIAL JOURNAL PUBLISHER** 

#### <span id="page-12-0"></span>**Kérés bejelentése**

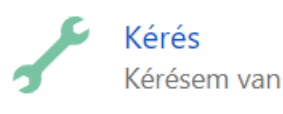

Kérdés esetén válassza a linket.

Ezután a **Kérés** oldalra érkezik. Ez az oldal a kéréshez szükséges mezőket tartalmazza. Az opcionális mező jelölve van. Ezen felül az összes mező kitöltése kötelező. A jegy létrehozásakor a rendszer figyelmeztetést küld a felhasználónak, ha a kötelező mező(k) nem került(ek) kitöltésre.

#### **Kötelező mezők:**

- **Kérés tárgya**
- **Alrendszer**
- **Leírás**
- **Telefonszám**
- **IJR-ben használt felhasználó azonosító**

Súgóközpont / IJR ügyfélszolgálat **Kérés** 

Kérés tárgya Alrendszer **Nincs** Leírás

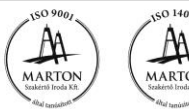

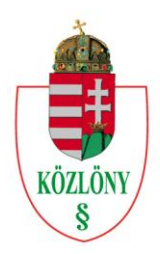

HUNGARIAN OFFICIAL JOURNAL PUBLISHER

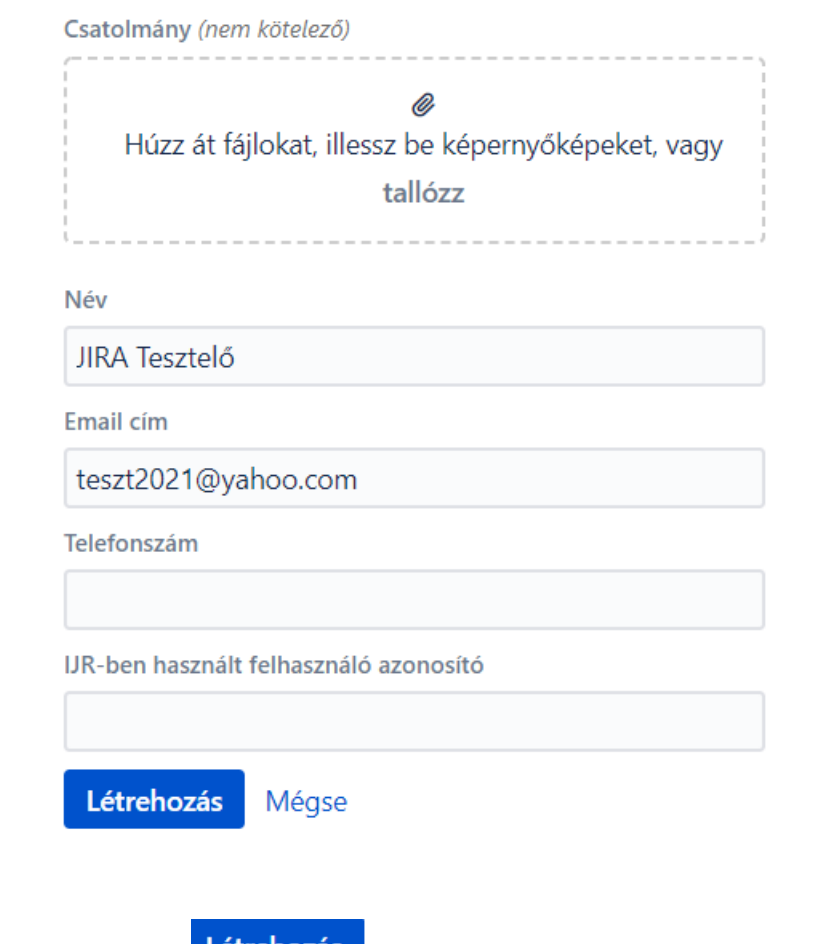

Az űrlap kitöltése után a **Létrehozás** gombra kattintva keletkezik a jegy JIRA-ban.

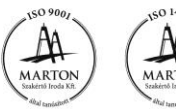

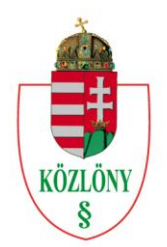

**HUNGARIAN OFFICIAL JOURNAL PUBLISHER** 

#### <span id="page-14-0"></span>**Nyitott jegyek kezelése**

A létrejött jegy jobb oldalán az alábbi funkciók érhetők el. (*A megosztás nem használható).* 

- **O** Nem kérek értesítést
- 
- **Hi** Ügy visszavonása

A jegy az alábbi státuszt veheti fel:

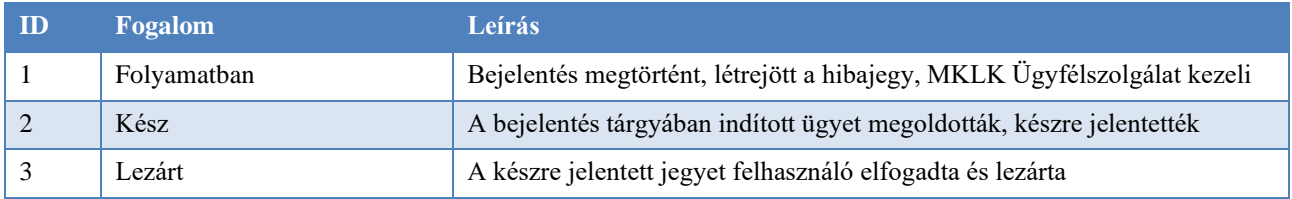

#### Hi Ügy visszavonása

 $\overline{\mathsf{x}}$ 

Folyamatban lévő státuszból a bejelentést vissza lehet vonni az linkre kattintva. Az ügy visszavonásakor a 'Opcionális megjegyzés' mező jelenik meg, melyet kötelezően ki kell tölteni. Az Ügy visszavonása gomra kattintva a jegy 'Kész' státuszba kerül.

### Ügy visszavonása

Kérjük, megjegyzésben adj meg minden további információt

Opcionális megjegyzés

Ügy visszavonása Mégse

<span id="page-14-1"></span>1085 Budapest, Somogyi Béla u. 6. · levélcím: 1394 Budapest 62, Pf. 361 telefon: +36 (1) 266-9290 · e-mail: titkarsag@mhk.hu · www.mhk.hu Fővárosi Cégbíróság, Cg. 01-09-269016

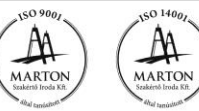

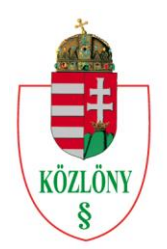

**HUNGARIAN OFFICIAL JOURNAL PUBLISHER** 

#### **Készre jelentett jegyek kezelése**

A készre jelentett jegyek esetén az alábbi funkciók érhetők el.

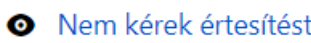

- 
- **Hal** Lezárás
- H Újranyitás

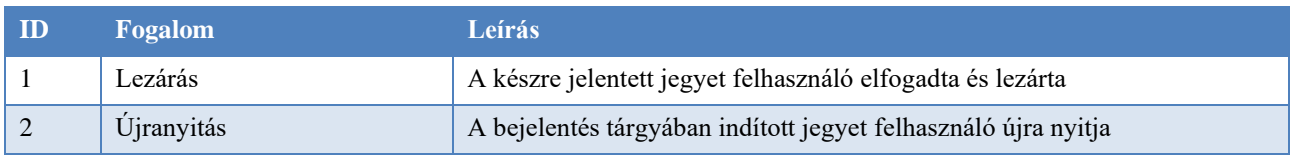

- ➢ **Újranyitás** esetén a jegy a 'Folyamatban' státuszba kerül.
- ➢ **Lezárás** esetén a jegy a 'Lezárt' státuszba kerül.

Felhívjuk a figyelmet, hogy jegy újranyitásakor mindig használja az 'Újranyitás' funkciót, nem elég

Megjegyzés hozzáadása a kéréshez...

csak a megjegyzés mezőbe üzenetet írni.

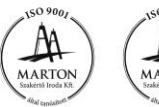

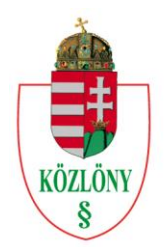

**HUNGARIAN OFFICIAL JOURNAL PUBLISHER** 

#### <span id="page-16-0"></span>**Jegyek nyomon követése**

Bejelentkezés után a profilja mellett lévő<br>
ikon kattintva (jobb felső sarok) az összes jegyet ki tudja listázni.

Felhívjuk a figyelmét, hogy itt a 'Kérések' megnevezés alatt a hibabejelentések, kérések és kérdések együttesen értendők.

A létrehozott jegyeket az alábbi szempontok szerint lehet szűrni.

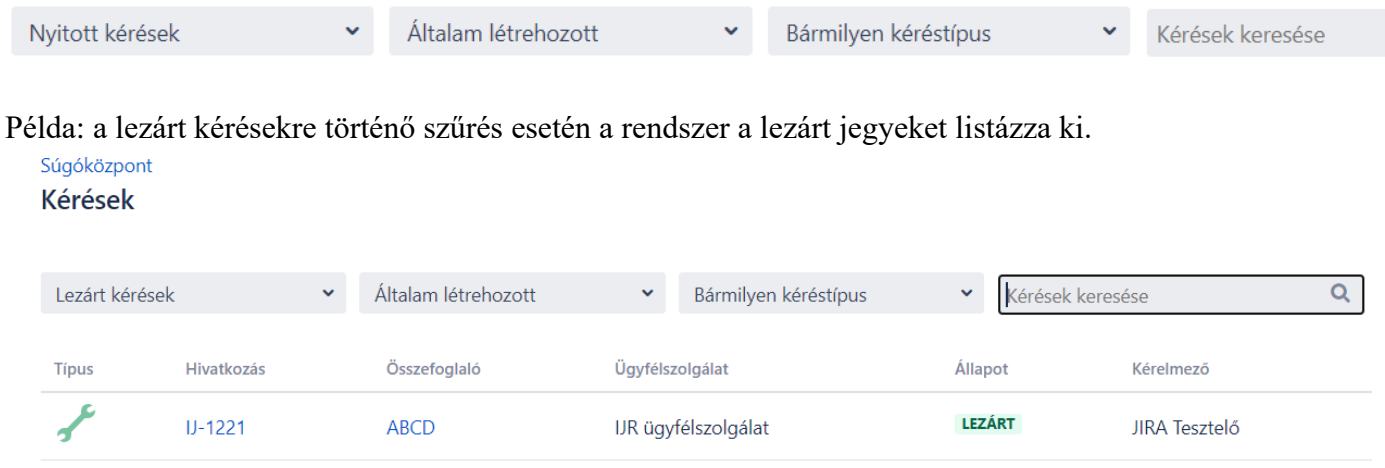

 $1/1-1$ 

Jelen lista mutatja, hogy jelenleg egy 'Kérés' típusú jegy van a rendszerben.

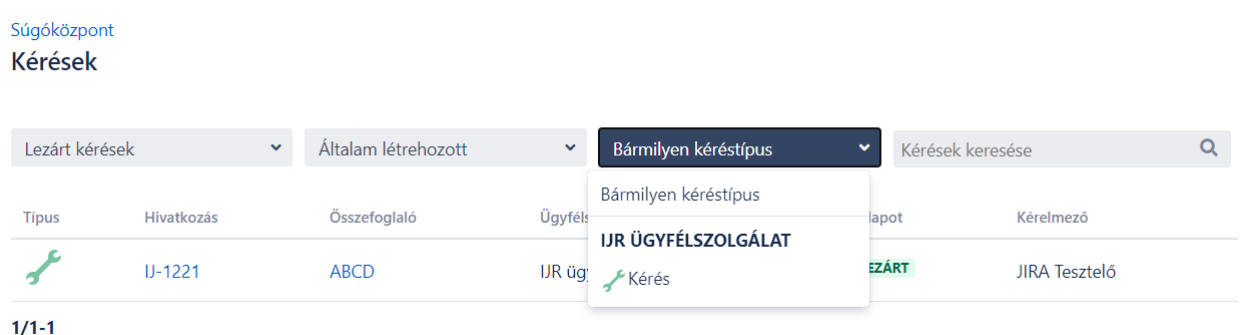

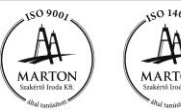